## **Тема 1. Табличный процессор MS Excel**

Сиренко С.Н.

#### Основные вопросы лекции

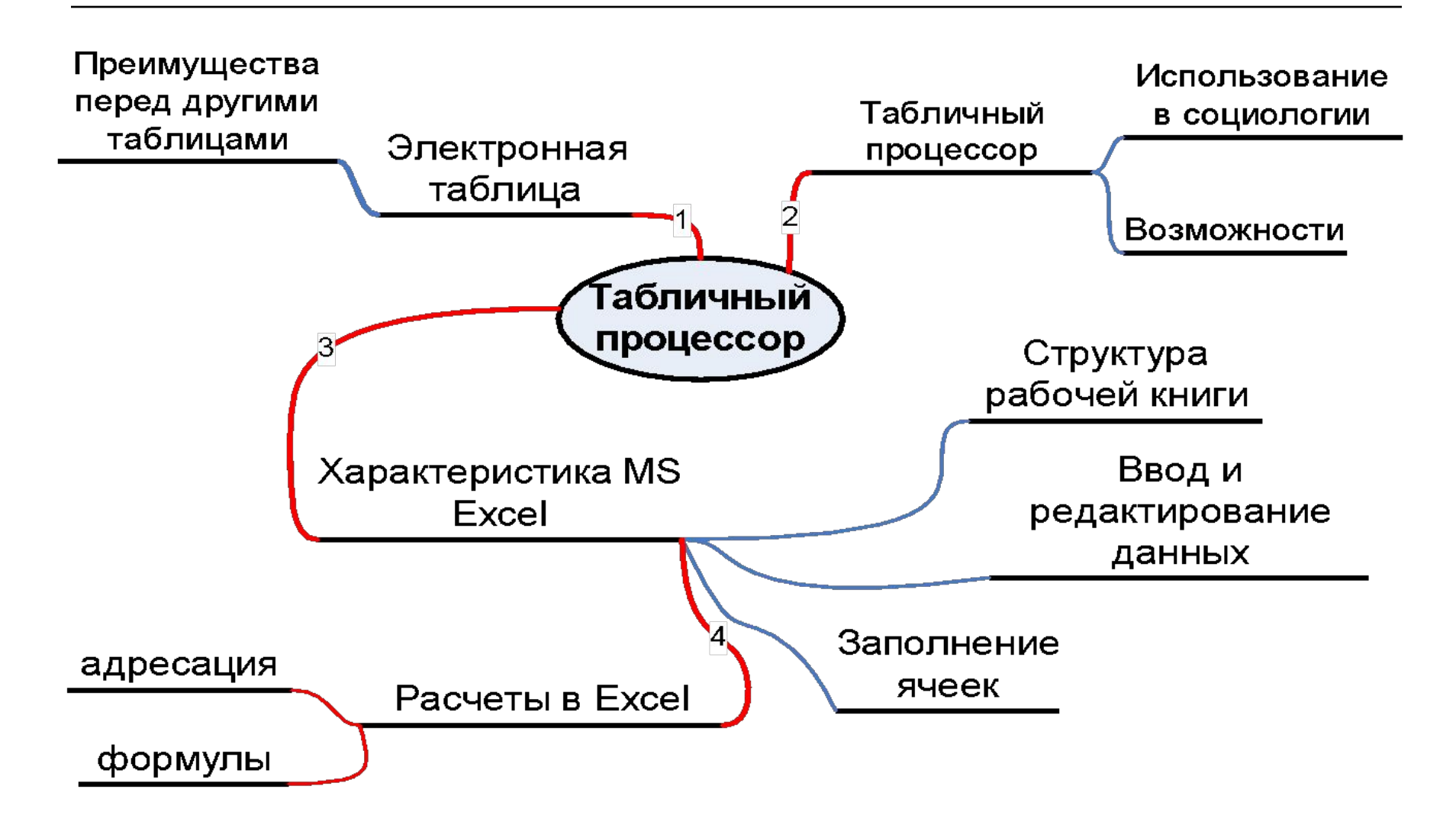

## **Понятие электронной таблицы и табличного процессора**

- □ Для представления данных в удобном виде используют **таблицы**.
- □ Компьютер позволяет представлять их в электронной форме – в виде **электронных таблиц,** что дает возможность **не только отображать, но и обрабатывать данные**. □ При этом данные, хранящиеся в таблице, могут быть текстового или числового типа, датами и т.д.

## **Понятие электронной таблицы и табличного процессора**

- □ **Прикладное** программное обеспечение, предназначенное для **создания и управления электронными таблицами**, называется **табличным процессором.**
- □ Применение табличных процессоров **упрощает** работу с данными и позволяет получать результаты **без проведения расчетов** *вручную* **или** *специального программирования***.**
- □ Наиболее широкое применение электронные таблицы и табличные процессоры нашли в **экономических расчетах**, **статистической обработке данных**.

#### Область применения электронных таблиц для **социологов**

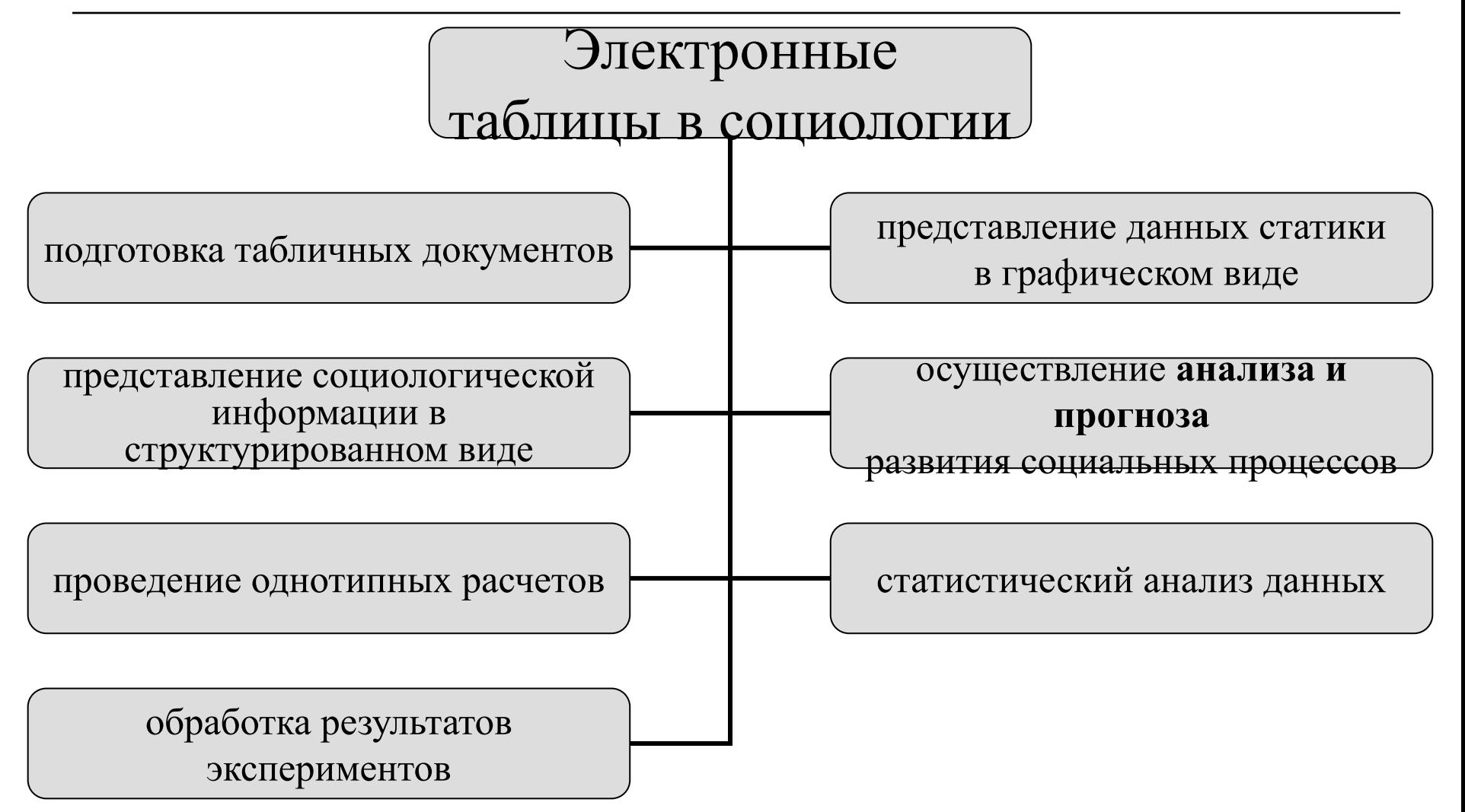

#### Особенность электронных таблиц

- □ *структурирование информации начинается непосредственно на этапе ввода данных*:
	- с самого начала своего существования в машинной форме они **привязываются** к структурным подразделениям таблиц - **ячейкам**
- идея таблично ориентированной организации данных, несмотря на кажущуюся простоту, оказалась весьма плодотворной.

#### Характеристика табличного процессора Microsoft Excel

- □ Структурно основным объектом MS Excel является **рабочая книга**, которая сохраняется как **целостный объект** в едином файле, имеющем по умолчанию расширение \*.xls (Excel 2003) или \*.xlsx (Excel 2007).
- Рабочая книга представляет собой набор *рабочих листов,* каждый из которых имеет табличную структуру и может содержать одну или несколько таблиц.

## Структура рабочей книги

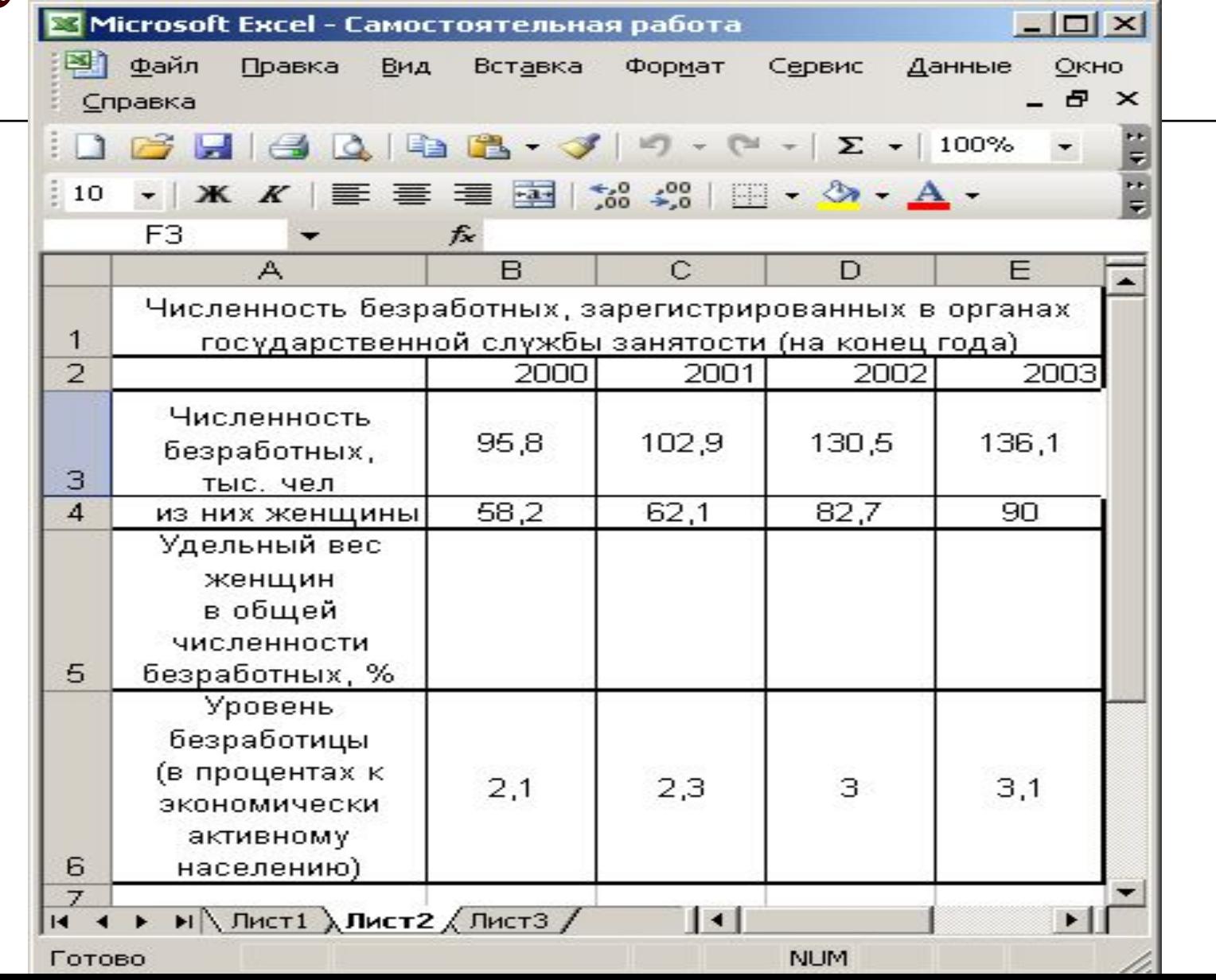

## Структура рабочей книги

- □ В окне документа в программе Excel отображается только *текущий* рабочий лист, с которым и ведется работа.
- □ Каждый рабочий лист имеет *название,*  которое задается на *ярлыке листа,*  отображаемом в его нижней части.
- □ С помощью ярлыков можно переключаться к другим рабочим листам, входящим в ту же самую рабочую книгу.

#### Структура рабочего листа. Адрес ячейки

- □ Для По умолчанию **каждый рабочий лист имеет** (максимально):
- Excel 2003: **256 столбцов** с именами от А до IV и **65 536 строки** с соответствующими номерами.
- Excel 2007: **16 384** столбцов с именами от А до XFD и **1 048 576** строк.
- □ Имя **столбца и номер строки**, которым одновременно принадлежит ячейка, однозначно определяют **ее адрес**: А1 адрес ячейки, находящейся в столбце А и первой строке.

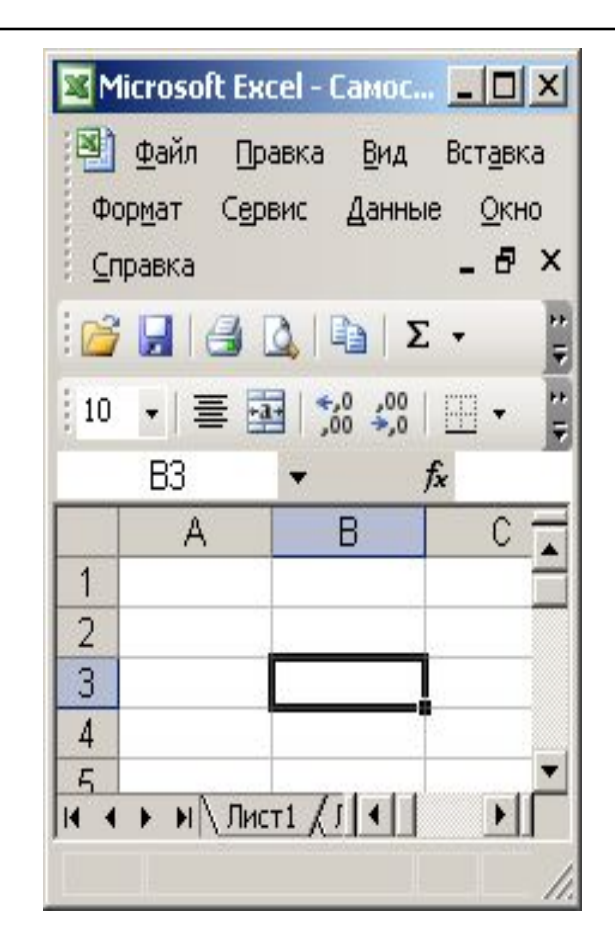

### Адрес ячейки

Еxcel поддерживает и другую систему адресации (стиль ссылок), когда нумеруются и строки, и столбцы (в этом случае сначала указывается номер строки, а затем номер столбца.

R1C1 - адрес той же ячейки: строка № 1 - Row 1 и столбец № 1 - Column 1).

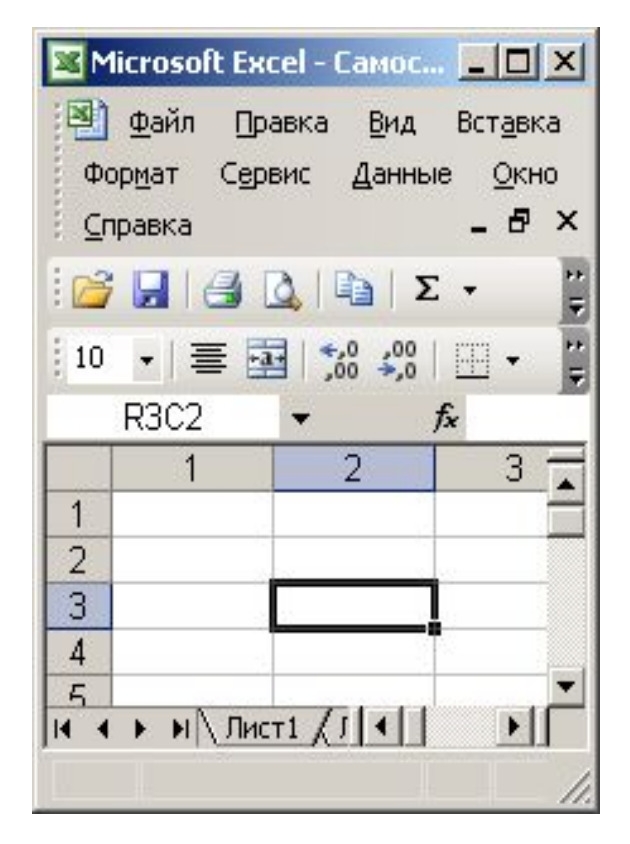

#### Активная ячейка

- □ В **расширенном формате адрес ячейки** имеет вид:
	- [Имя\_файла\_рабочей\_\_книги]<имя\_листа>!<адр ес ячейки>, например: [Книга1.xls]Лист1!A1.
- □ Одна из ячеек всегда является *активной* и выделяется *рамкой активной ячейки.*
- □ Эта рамка в Excel играет роль курсора. Операции **ввода и редактирования** всегда производятся в активной ячейке.

#### Элементы окна :

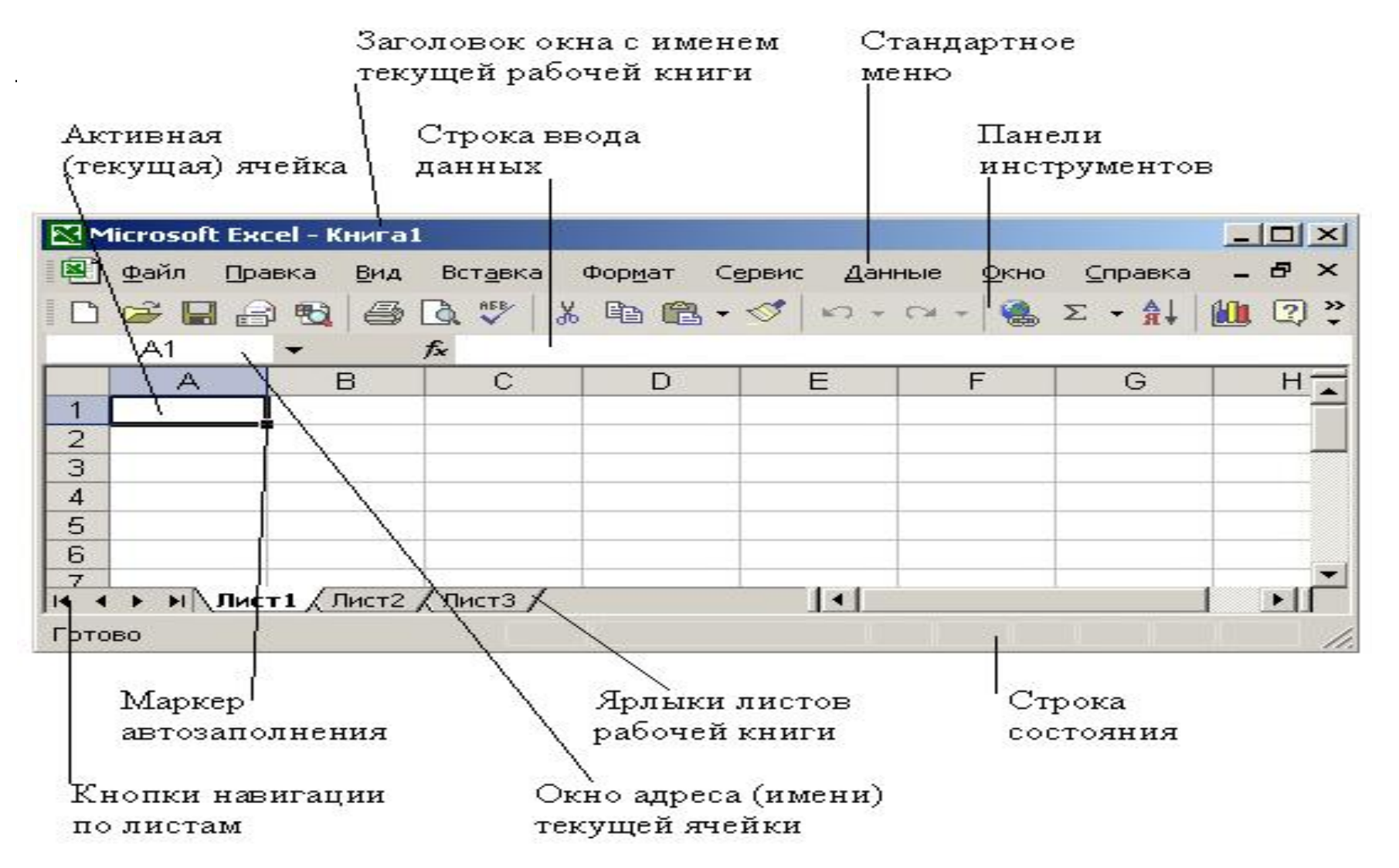

### **Диапазон ячеек**

- □ **Диапазон ячеек.** На данные, расположенные в соседних ячейках, можно ссылаться как на единое целое. Такую группу ячеек называют *диапазоном.*
- □ *Диапазоном называется прямоугольная область ячеек.*

□ Диапазон ячеек обозначают, указывая через двоеточие номера ячеек, расположенных в **левом верхнем и правом нижнем углах диапазона**, например В4:С6.

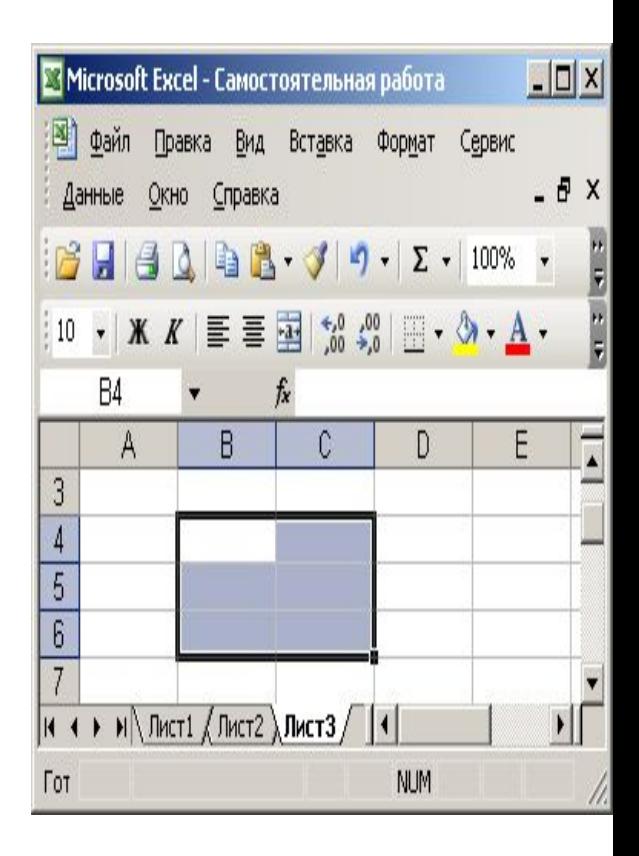

## Ввод и редактирование данных в таблице Excel

- Для **ввода данных** в ячейку электронной таблицы необходимо:
- □ **выделить** ее
- □ начать **ввод** (при этом осуществляется переход в *режим редактирования*, на что указывает появление курсора в ячейке)
- □ **завершить** ввод и выход из режима редактирования с **сохранением введенных** данных. Это осуществляется при нажатии клавиши *Enter,* а отмена ввода — при нажатии клавиши *Esc.*

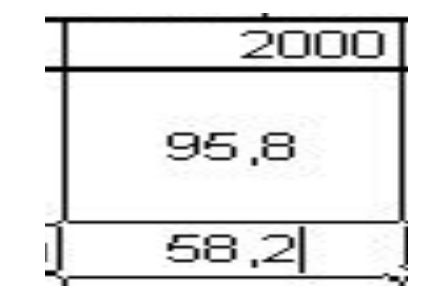

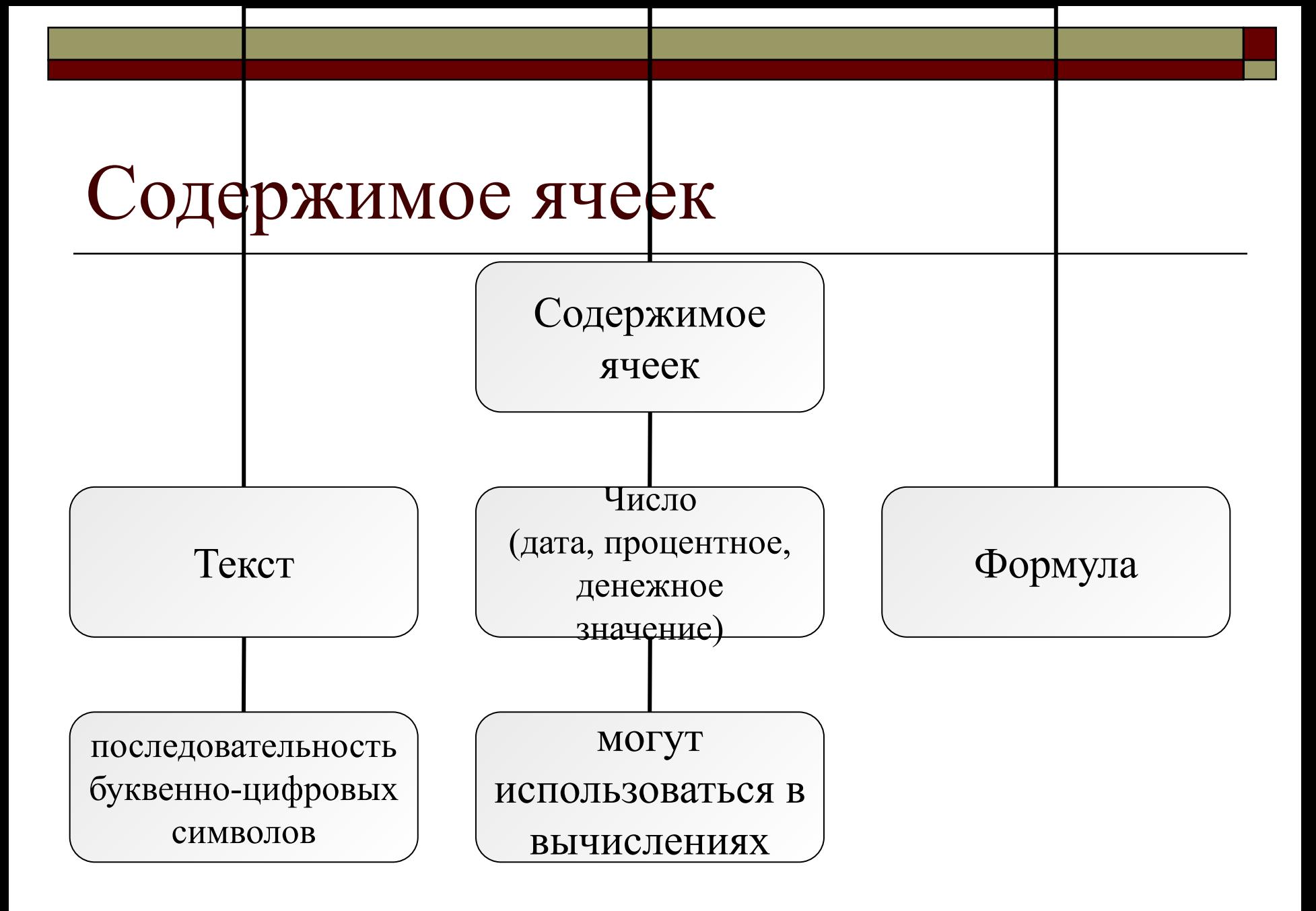

### Запись числовых значений

- □ **Числа** всегда начинаются с цифры, либо со знаков + для положительных чисел или «-» для отрицательных.
- Максимальное количество цифр в числе 15.
- □ Во время ввода чисел целая часть отделяется от дробной **запятой**.

#### Редактирование данных

- □ Если **щелкнуть** мышью в **строке формул** или **дважды** на **текущей ячейке**, старое содержимое ячейки не удаляется и появляется возможность его **редактирования**.
- □ Для **очистки** ячейки можно использовать клавишу *Delete* или команду **Правка Очистить.**

#### Для просмотра клипа щелкните по рисунку мышью

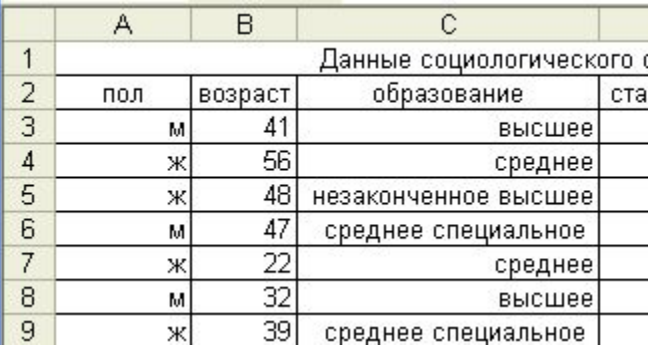

#### Копирование, перемещение и

#### заполнение ячеек

Используя команды **Копировать, Вырезать** и **Вставить** представлены в пункте меню Правка и в виде кнопок на панели инструментов Стандартная.

Аналогично, как и в Word, содержимое ячеек можно **перетаскивать с помощью мыши** или копировать, если при перетаскивании удерживать нажатой клавишу *Ctrl.*

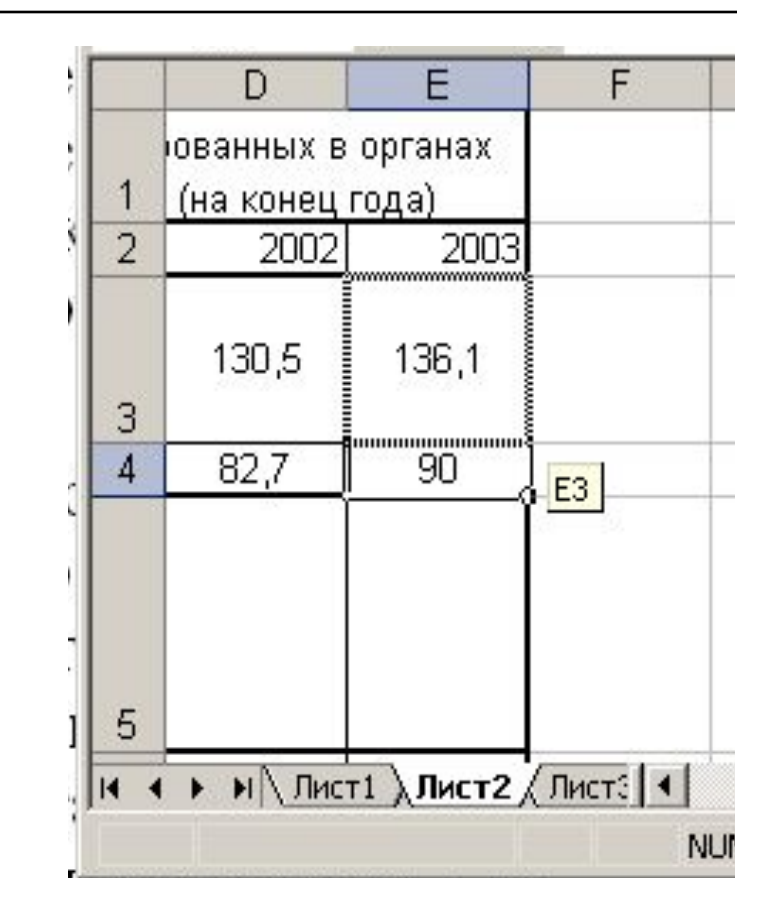

#### Специальная вставка

□ Кроме этого, команда  $\Pi$ равка **Специальная** вставка позволяет вставить из буфера обмена **выборочную** информацию (например, только **содержимое** ячеек или только **форматы**).

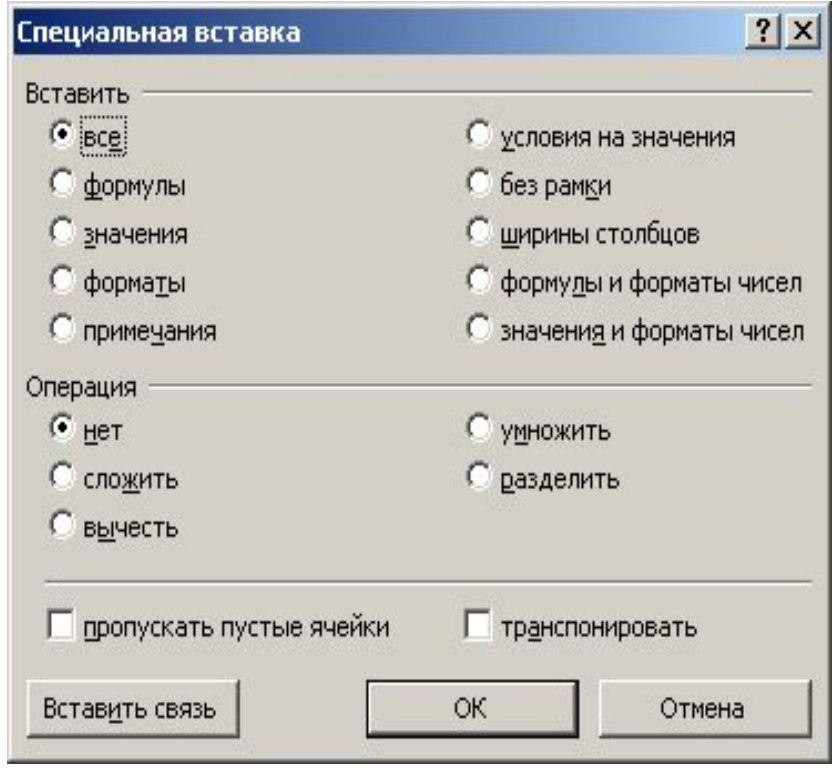

#### **Технология заполнения смежных**

#### **ячеек**

- Основана на использовании **маркера заполнения** в правом нижнем углу ячейки.
- При протягивании мыши с маркером заполнения смежные ячейки в строке или столбце будут заполняться **одинаковыми данными или логически связанными последовательностями** (дни недели, месяцы и т.д.), **формулами**.
- **Excel 2003**: Также смежные ячейки можно заполнить данными, выделив их и выполнив команду **Правка** – **Заполнить.**

**Excel 2007: Главная/Редактирование/Заполнить** 

#### Заполнение смежных ячеек

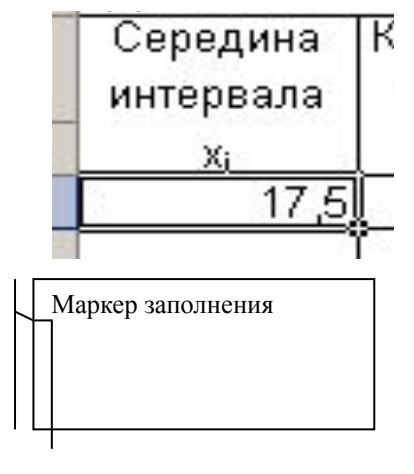

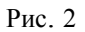

Для просмотра клипа щелкните по рисунку мышью

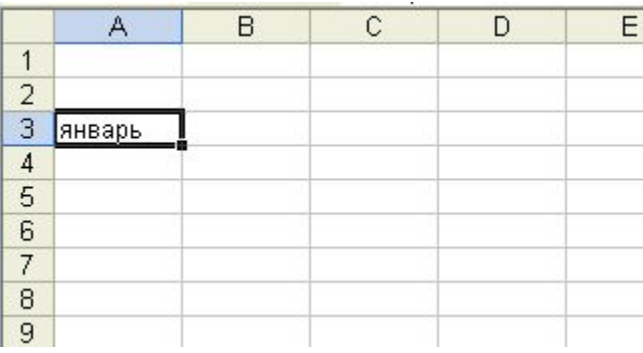

## **Запись формул**

- $\Box$  Формула всегда начинается со знака = или. В последних двух случаях программа автоматически формирует знак равенства.
- □ Данные (не только формулы) можно также вводить в строке **ввода данные (строке формул)**.
- □ Если данные вводятся в ячейку, они автоматически копируются в строке формул и наоборот.

# Запись формул

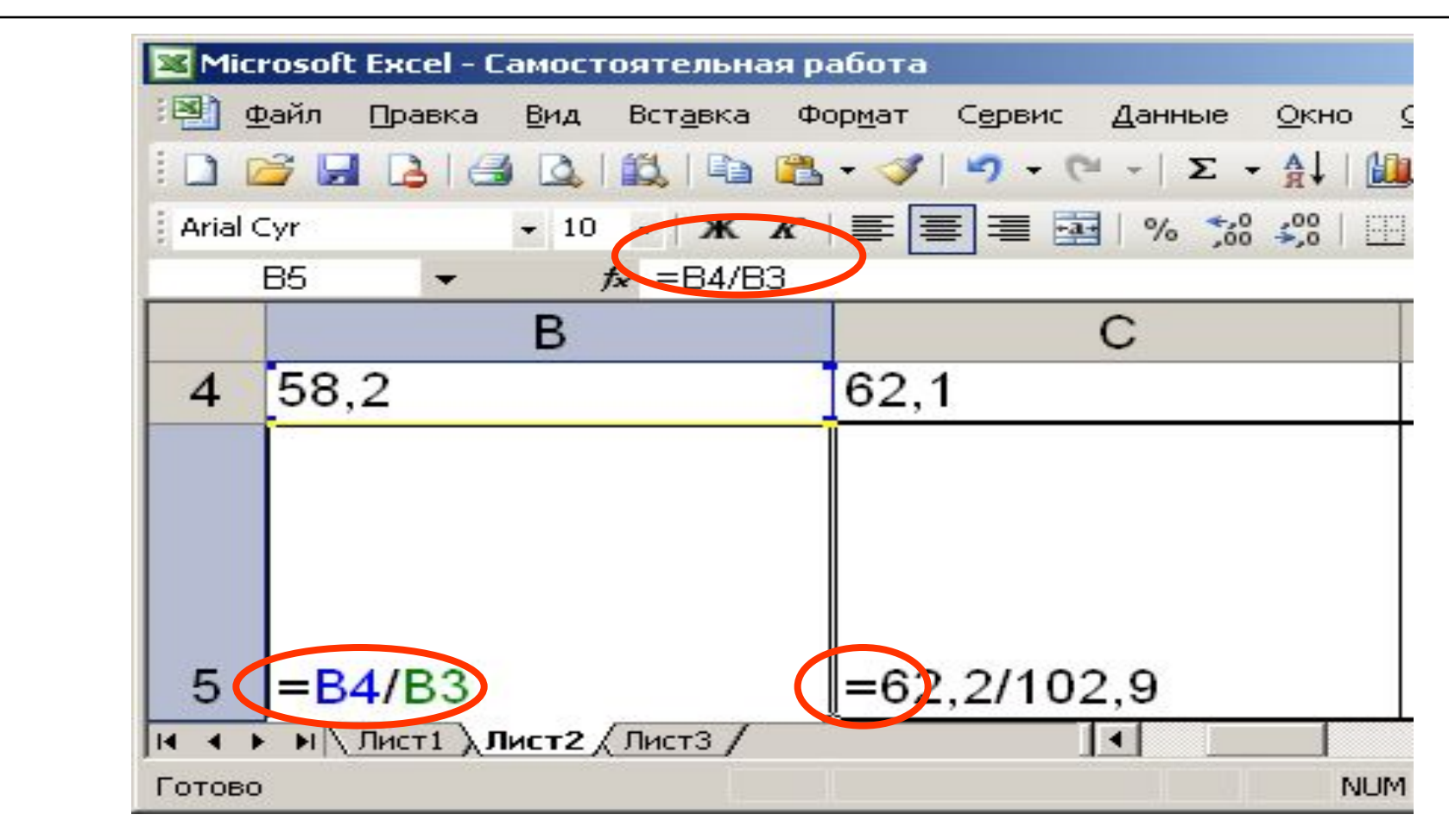

## **Расчеты в электронных таблицах MS Excel**

□ **Вычисления** в таблицах 2000 SUU. программы Excel осуществляются при помощи 95,8 102,9  $58,2$ 62,1 **формул**. □ **Формула** может содержать: числовые константы,  $= 62,2/102,9$  $=BA/B3$ ■ ссылки на ячейки и функции Excel, соединенные знаками **NUM** операций.

## Ввод формулы

- □ Если ячейка содержит **формулу**, то в рабочем листе отражаются **текущие результаты вычисления по этой формуле**.
- □ Если сделать ячейку текущей, то сама формула отображается в строке формул.
- □ Ввод формулы в ячейку электронной таблицы начинается с символа =.

## Запись формул

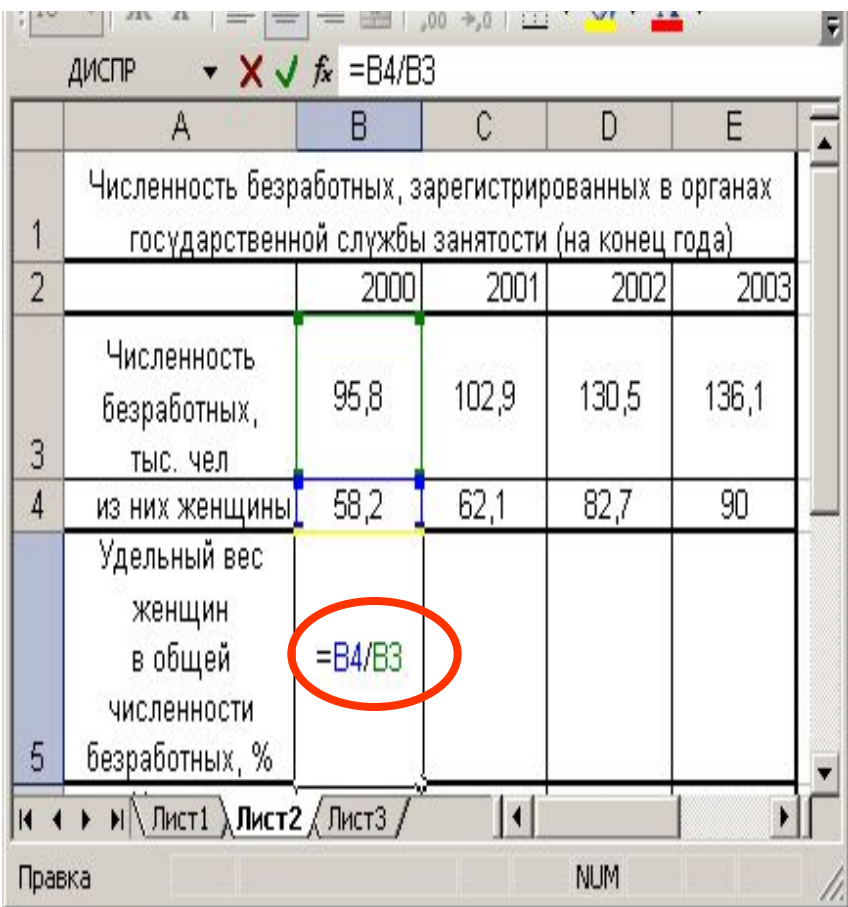

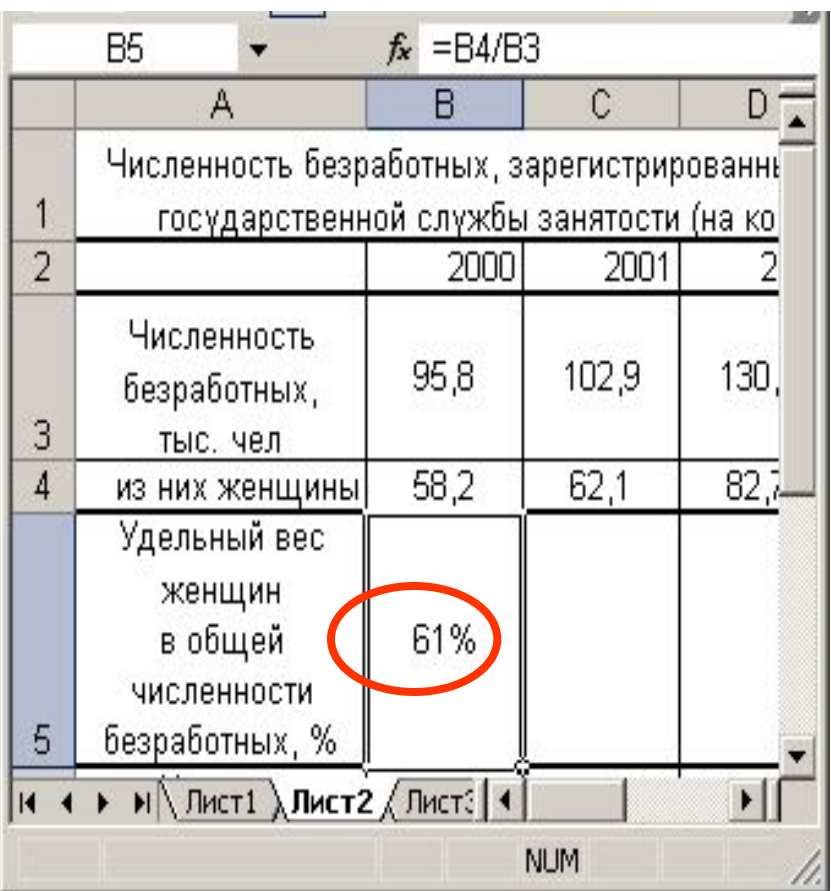

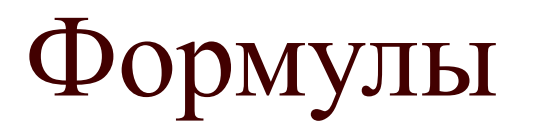

- □ Если формула содержит *ссылки* (адреса ячеек), содержимое которых используется в вычислениях, то это означает, что **результат** вычисления формулы **зависит** от числа, находящегося в **другой ячейке**.
- □ Ячейка, содержащая формулу, является *зависимой.*
- □ Значение, отображаемое в ячейке с формулой, пересчитывается при изменении значения ячейки, на которую указывает ссылка.

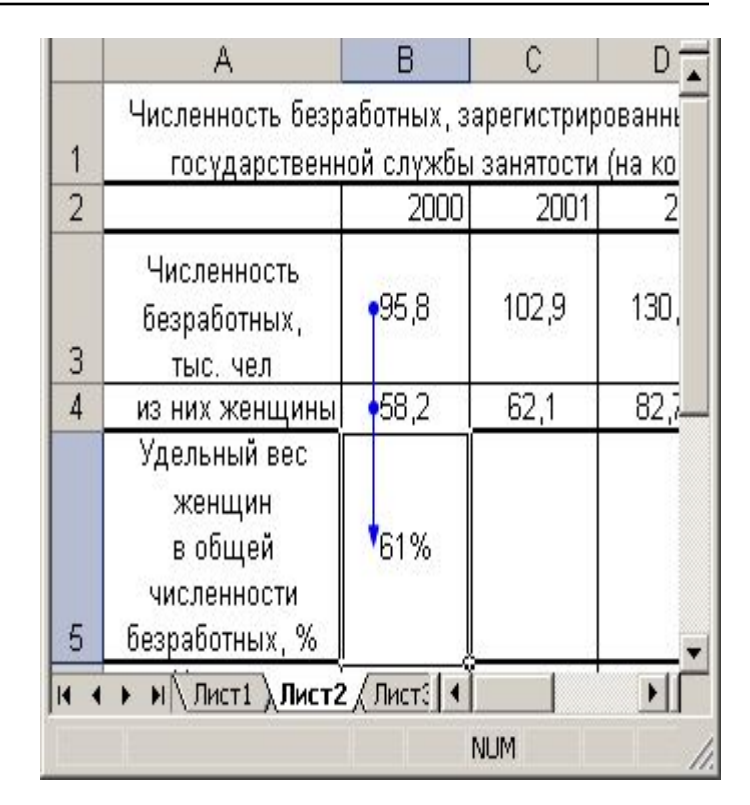

Зависимая ячейка

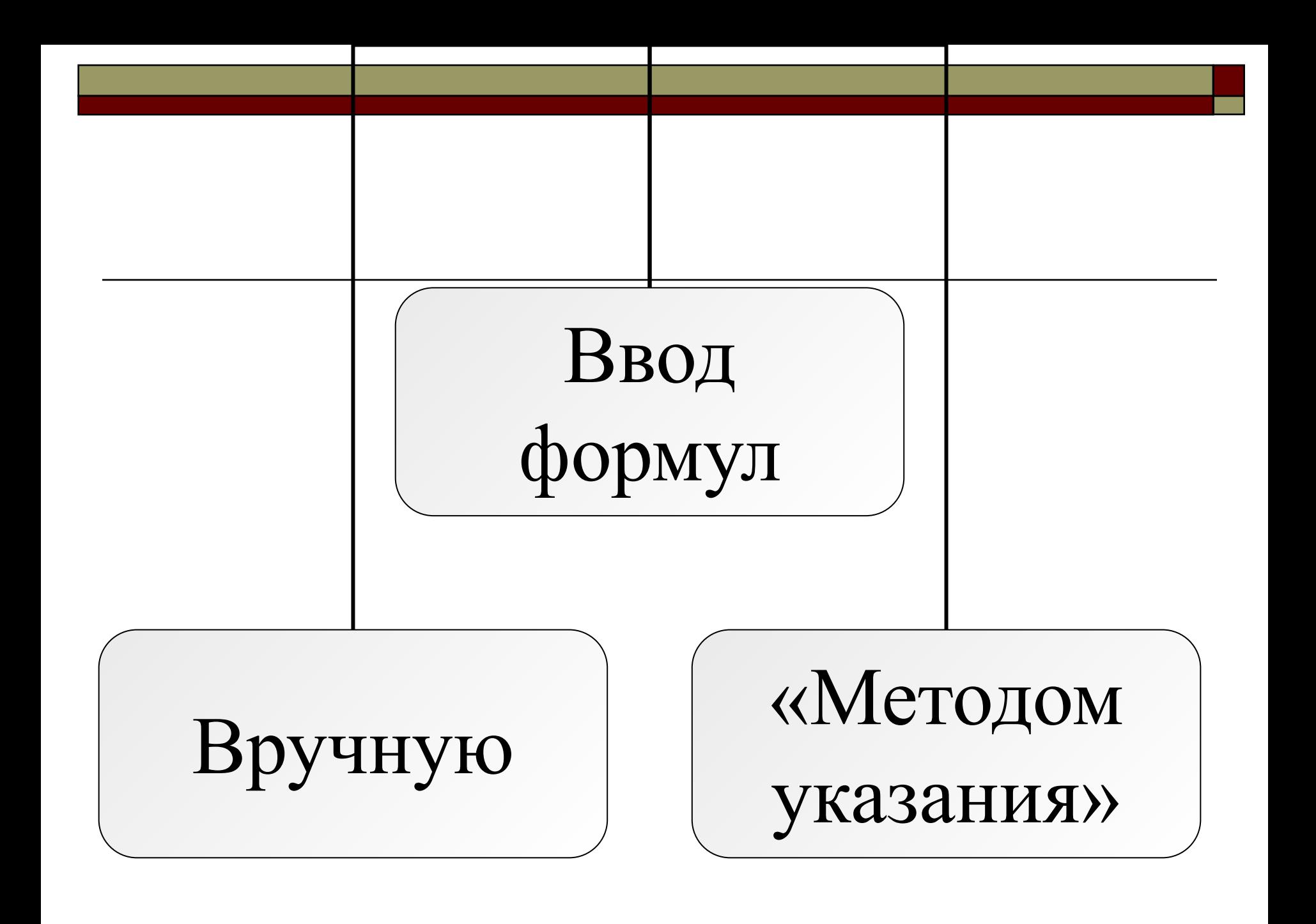

## Ввод формулы методом указания

Для просмотра клипа щелкните по рисунку мышью

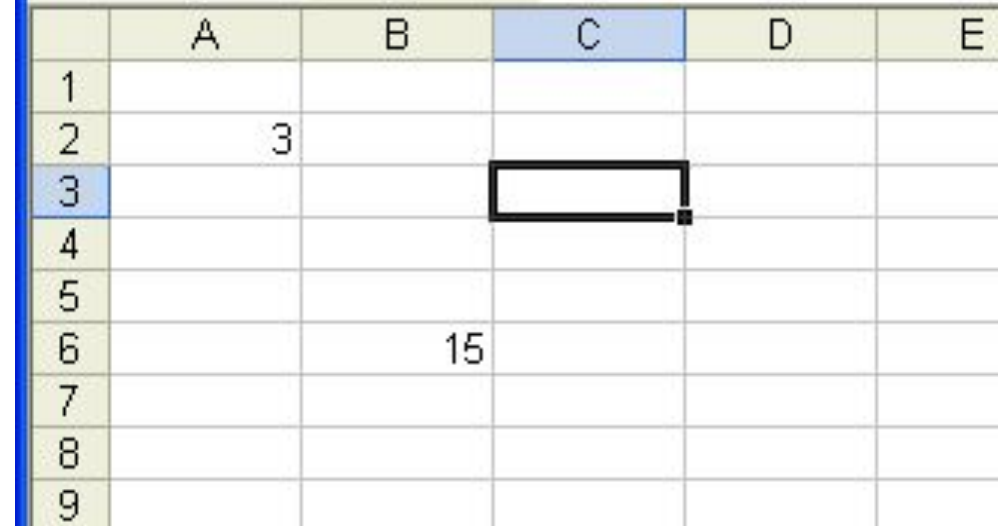

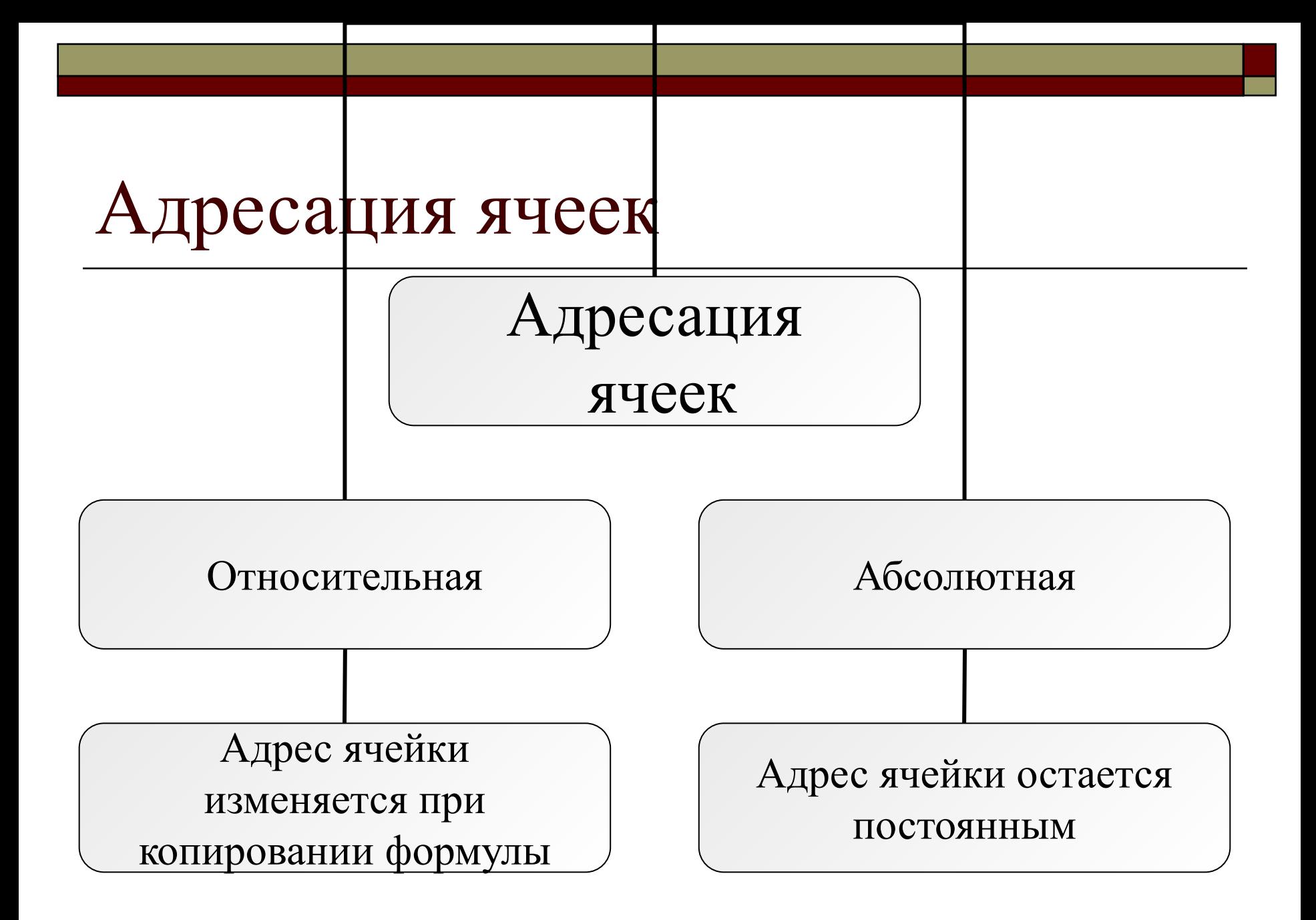

#### Относительная адресация

- □ **Активная** ячейка принимается за «точку отсчета» и **адреса** указываются относительно ее.
- □ Например, если формула, содержащая ссылку на ячейку А1, находится в ячейке А3, то это значит, что речь в формуле идет о ячейке которая находится через одну ячейку над ячейкой с формулой.
- □ При копировании формулы адреса в ссылках автоматически **изменяются в соответствии** с **относительным расположением** исходной ячейки и создаваемой копии.

#### Относительная ссылка

Адреса гибко меняются при переходи к следующей строке

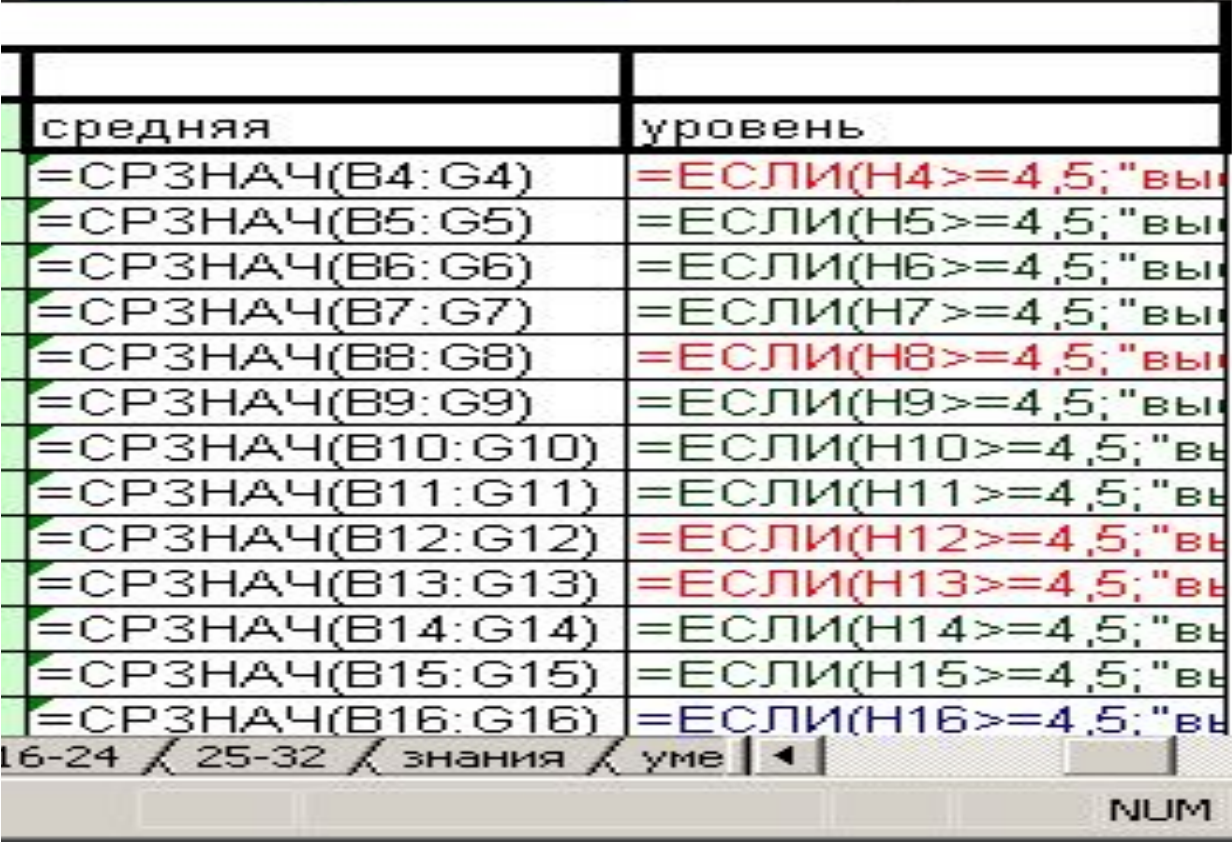

## Абсолютная адресация

- □ Смысл абсолютного адреса всегда один и тот же, он не зависит от обстоятельств.
- □ **При** *абсолютной адресации* **адреса ссылок при копировании не изменяются**.
- □ **Различия** между **абсолютной и относительной** адресацией проявляются только при **копировании или перемещении** ячейки с формулой в другое место таблицы.
- □ Для **изменения способа адресации** при редактировании формулы надо выделить ссылку на ячейку и нажать клавишу F4

#### Абсолютная и относительная

#### адресация, смешанные ссылки

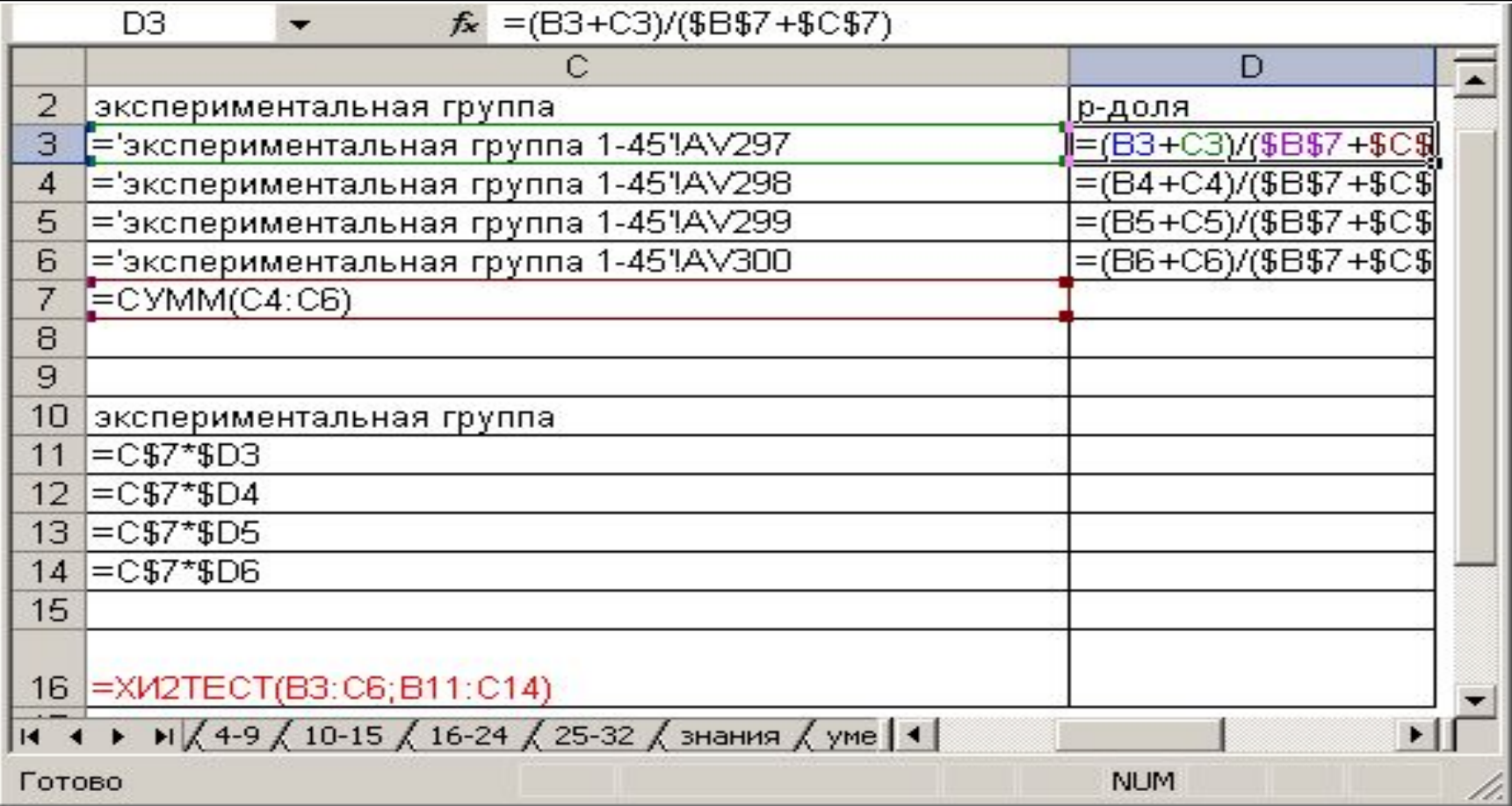

## Примеры

- □ A2 относительная ссылка
- □ \$A\$2 абсолютная ссылка
- □ A\$2, \$A2 смешанные ссылки

#### Подведем итоги

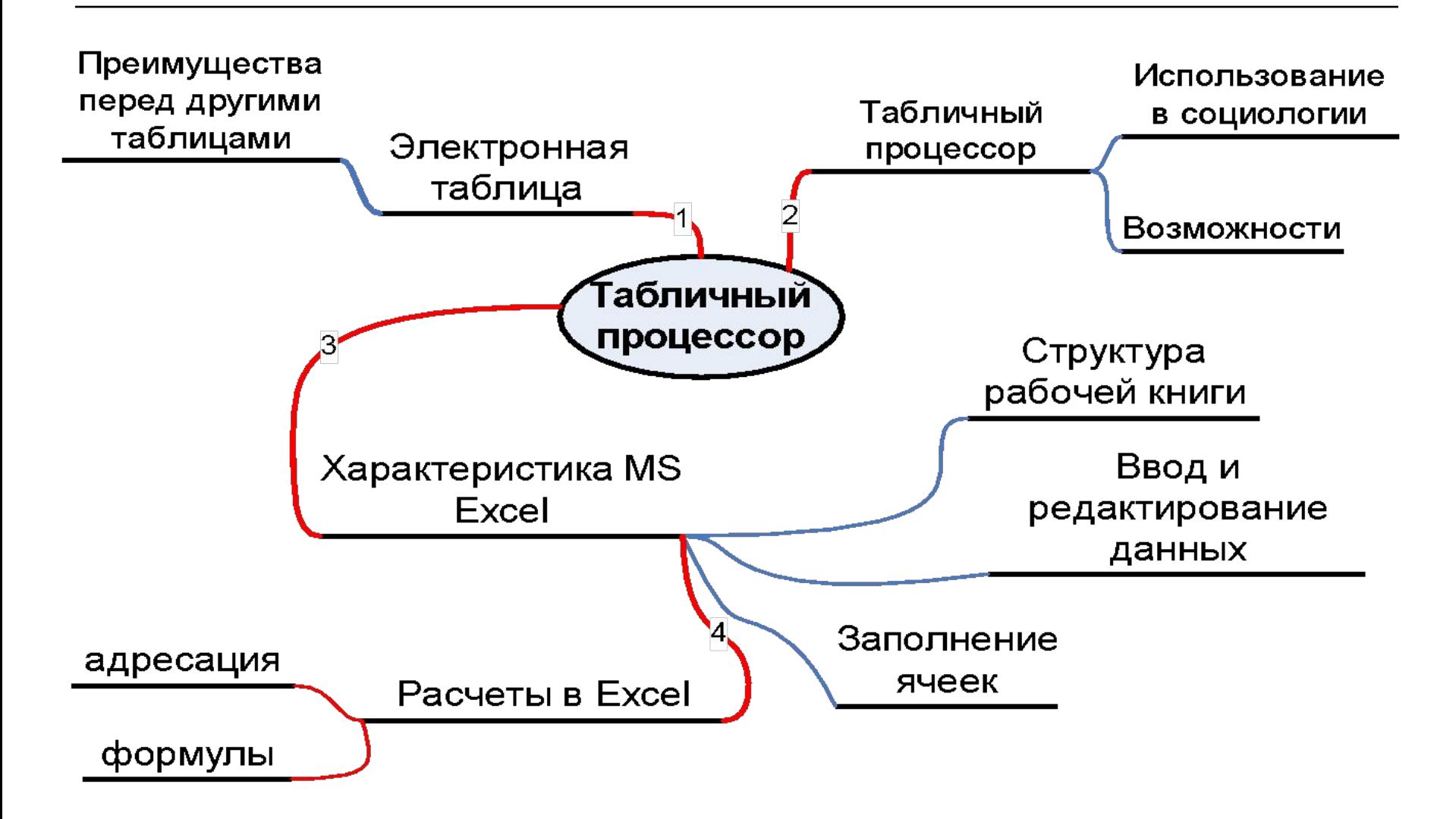